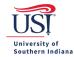

## **CHROME RIVER FAQS**

## **General FAQs**

- Q. Chrome River is not working on my browser. What should I do?
  - A. Clear out your browser's cache (cookies and history) or try a different browser. For help on clearing out your browser's cache, contact the <u>USI IT Department</u>.
- Q. Is there a preferred browser for Chrome River?
  - A. You may use the latest version of the following supported browsers: Google Chrome, Microsoft Edge and Apple Safari.
- Q. Can I access Chrome River on my mobile device?
  - A. Chrome River is a web-based software, and it does not require an app. Log in to Chrome River via your MyUSI account on your mobile device's browser.
- Q. Can students sign in to Chrome River?
  - A. Students cannot log in to Chrome River unless they are an employee of USI, or an account has been created for them. <u>Email</u> your Pre-Approval questions to USI's Chrome River Helpdesk. This box is monitored by <u>Travel Procurement</u> and <u>Accounts Payable</u>.
- Q. How do I convert an email to a PDF?
  - A. See the steps below (applies to Microsoft Outlook only):
    - 1. Open the email message you want to save as a PDF.
    - 2. Click on the File tab in the email.
    - 3. Find and select Print.
    - 4. Locate the Printer drop-down menu and then choose Microsoft Print to PDF.
    - 5. Click Print.
    - 6. Choose a folder, in the Save Print Output As box, and enter a file name.
    - 7. Click Save.
- Q. How do I convert a webpage to a PDF?
  - A. Open your preferred browser. In the Search box, type "Convert a webpage to a PDF". Follow the instructions. You can also contact the <u>USI IT Department</u> for assistance.

General FAQs Page 1 of 1